## **Thesis Committee Certification Form Electronic Process**

The Committee Certification form process is now completely digital. The committee chair and graduate program coordinator will sign the form digitally, with the committee chair signing for all committee members. Students initiate the process by completing the form and sending it to their committee chair. The form is then routed to the graduate program coordinator, then finally to Graduate Studies. The form is available on the Graduate Studies website or by clicking the link: [Thesis Certification Form](https://csusbsign.na2.documents.adobe.com/account/customComposeJs?workflowid=CBJCHBCAABAAy3qJyUKXAApLb7BvZZXxB8kM990wX9aE)

## **Student Process**

- 1. Make sure you have the correct email address for your committee chair and your graduate program coordinator on hand. You will need to enter them into the form.
- 2. Click on the link to the form. You will be directed to the Adobe Sign page and prompted to sign in.
- 3. Do not create a new account. Sign in with your school email address (Name@coyote.csusb.edu). Then click *Continue*.

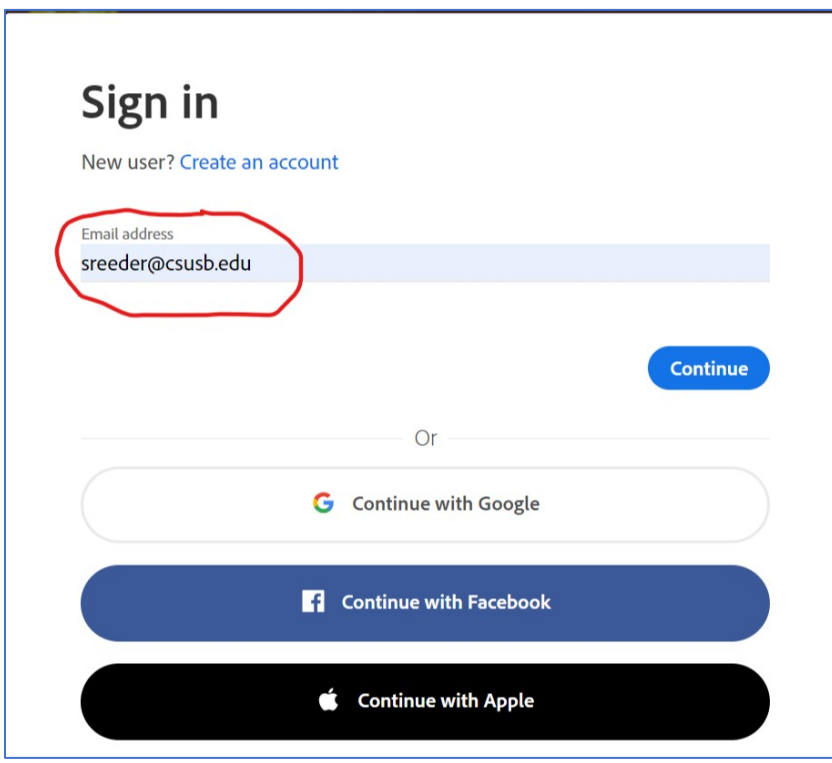

4. A new screen should appear and you should be prompted to select an account. Choose *Company or School Account*. Note that if you are not signed in to MyCoyote, you may be prompted to do so. (See below.)

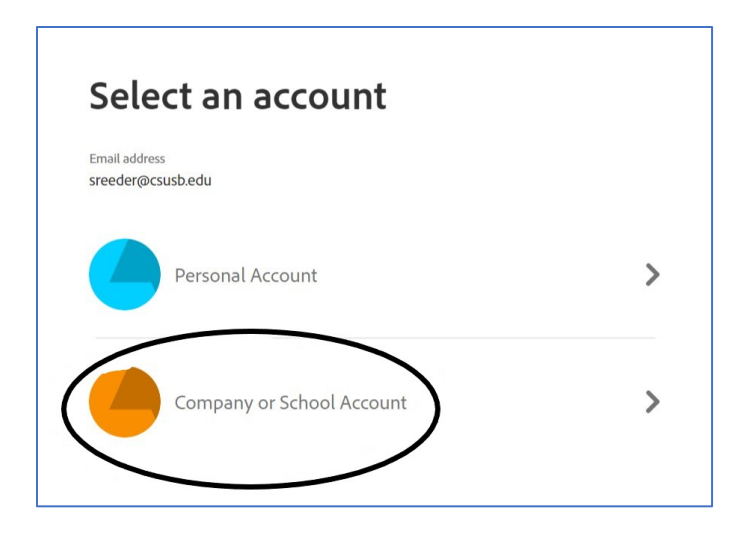

5. The next screen determines where the form will be routed (i.e., the recipients). The first line, Graduate Student, should say *Myself*. Do not make any changes to that line. Enter your committee chair's email address and your graduate coordinator's email address in the appropriate spaces *Then click Continue.*

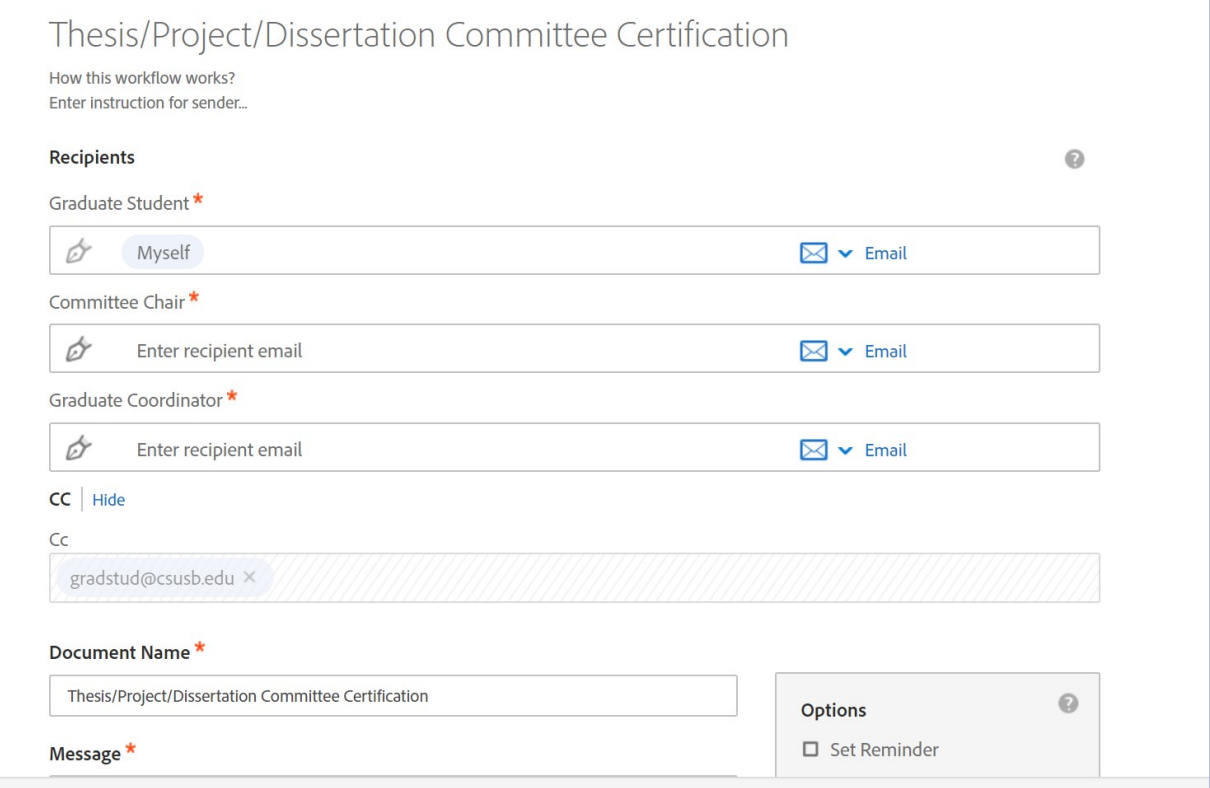

6. You will now see the committee certification form. Fill in all of the highlighted spaces marked with a red asterisk. Then, follow the prompts to sign the document.

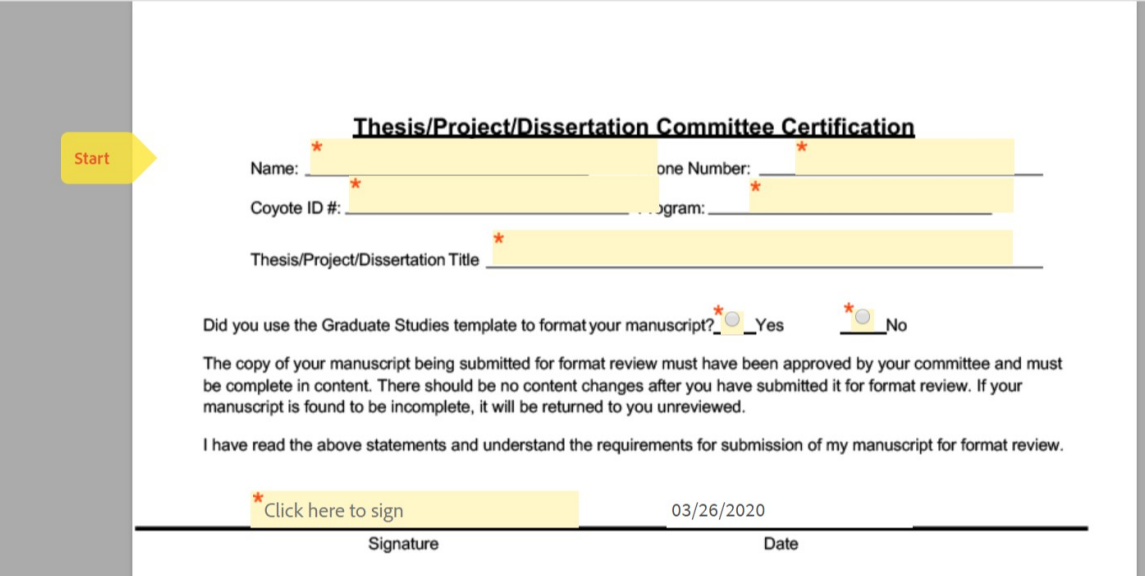

7. That's it! The document will be sent to your committee chair and graduate coordinator for their signature. You will receive an email notification and final copy when your document is signed.